# 証明書発行依頼システム 利用方法

### 2024年4月1日~

調査書・各種証明書共通です 必ず最後まで熟読してから申込を行ってください。

\*今までと大きく異なる部分がありますので、必ずお読みください。

## 注意事項

- ・昨年までと異なり、本人確認・決済まで本システムで行います。なお、推薦入試のために 発行する場合は、先に推薦の申込用紙と募集要項を学校へ送付してください。
- ・最初にアカウントを作成しますが、令和6年4月1日~令和7年3月31日まで有効です。 昨年度までにマイページを作成した方も、新たにアカウント登録から始めてください。
- ・住所の不備で返送された場合、再送付はできません。 もう一度、最初から申し込んでください。(この場合も返金できません)
- ・発行・発送まで原則2週間を要します。順番を繰り上げることはできません。 発行状況は学校に問い合わせ頂いてもお答えできません。
- ・調査書及び成績証明書は卒業後5年以上、単位修得証明書は卒業後20年以上、 経過した 場合発行することは出来ません。

#### パスワードが必要です

#### 続行するにはパスワードを入力してください。

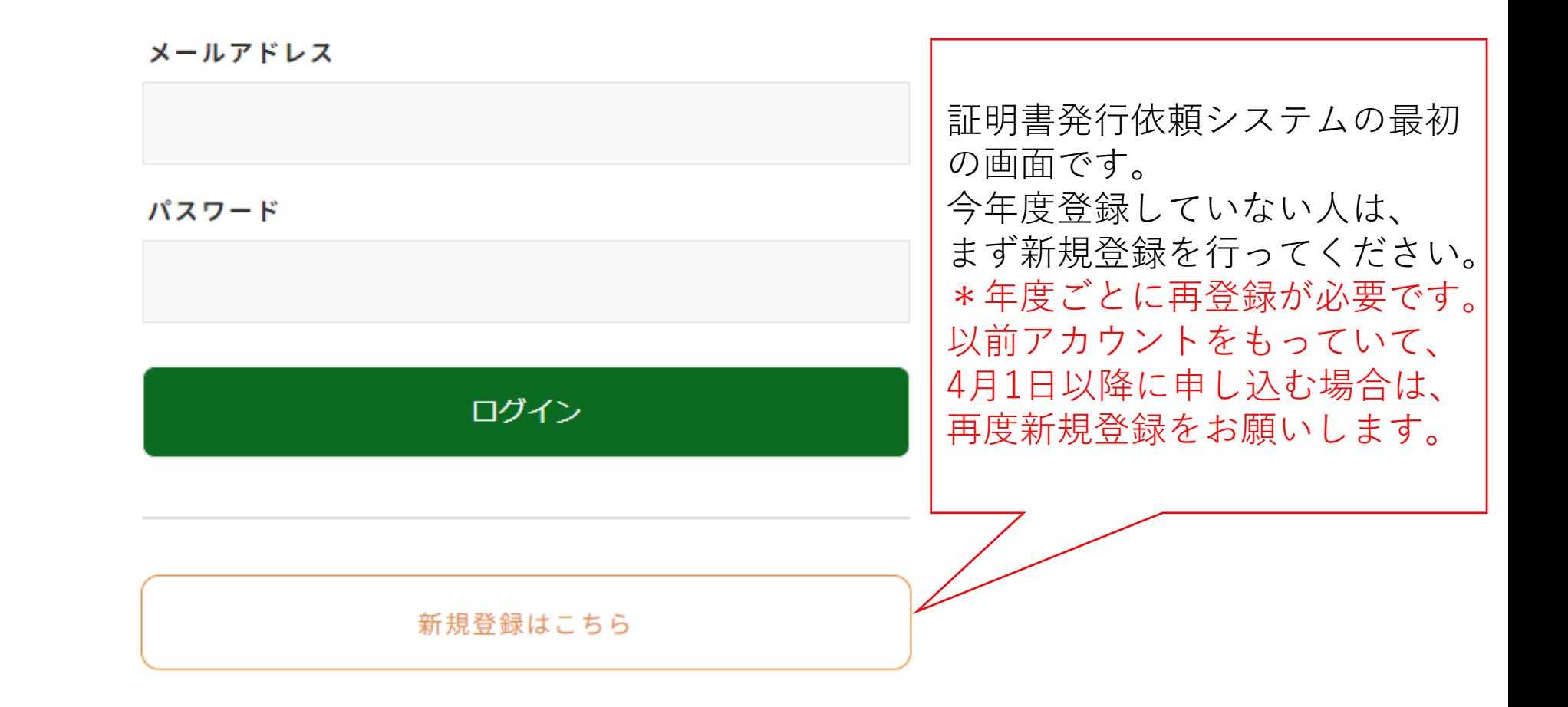

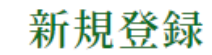

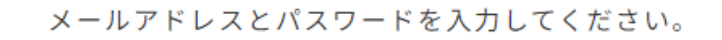

#### 登録後のメールアドレス・パスワードの変更はできません。紛失した場合は再登録、再申請が必要になるためご注意ください。

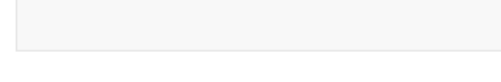

メールアドレス(半角英数字)

確認用メールアドレス(半角英数字)

パスワード (半角英数字)

確認用パスワード (半角英数字)

登録する

必要項目を入力し、 登録してください。 なお、この情報は 合否入力の際にも 使用しますので、 忘れないようにして ください。

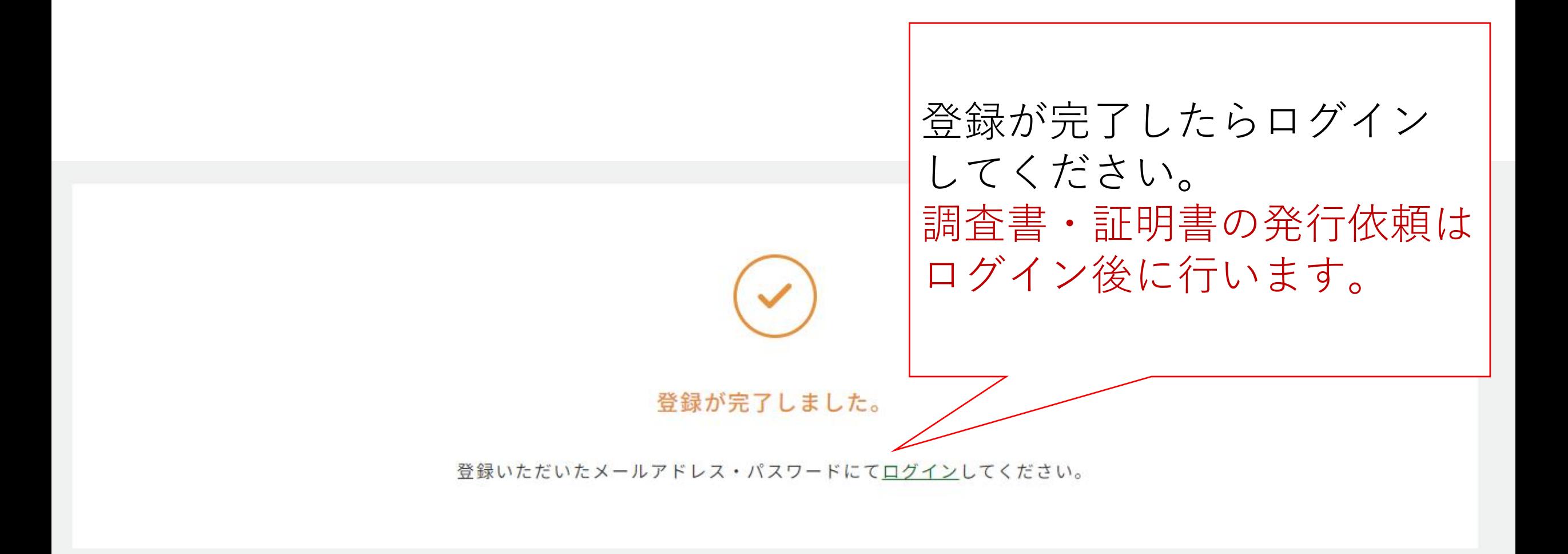

ログインが完了するとこの画面になります。それぞれ必要な書類のボタンを押し、発行依頼をしてください。 なお、以下の点に注意してください。 **①推薦入試で使う調査書の申込ボタンは一般入試向けと異なります。注意してください。 ②一般入試に向けての調査書は11月下旬より申込開始となります。それまでは原則発行出来ません。**

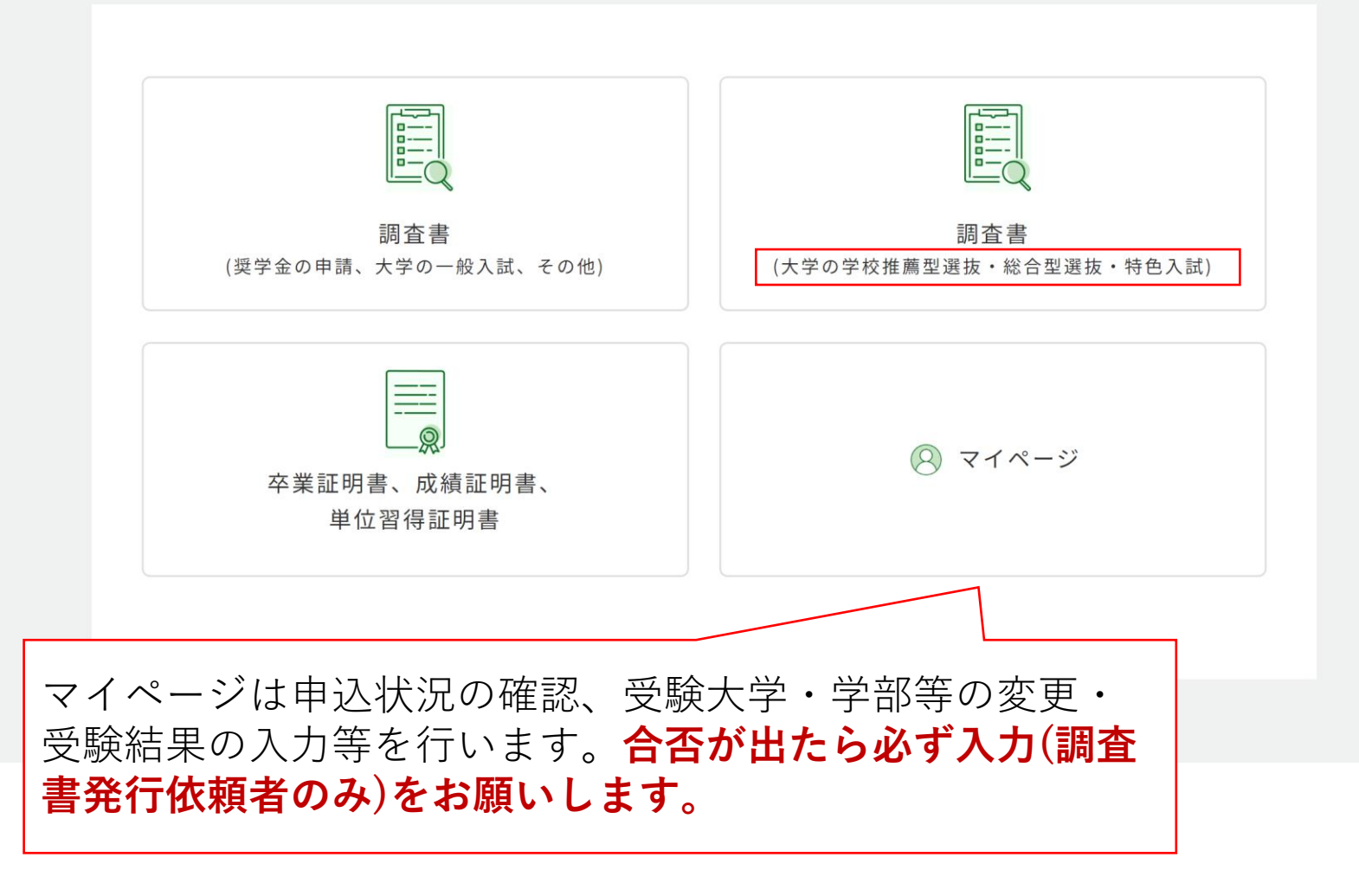

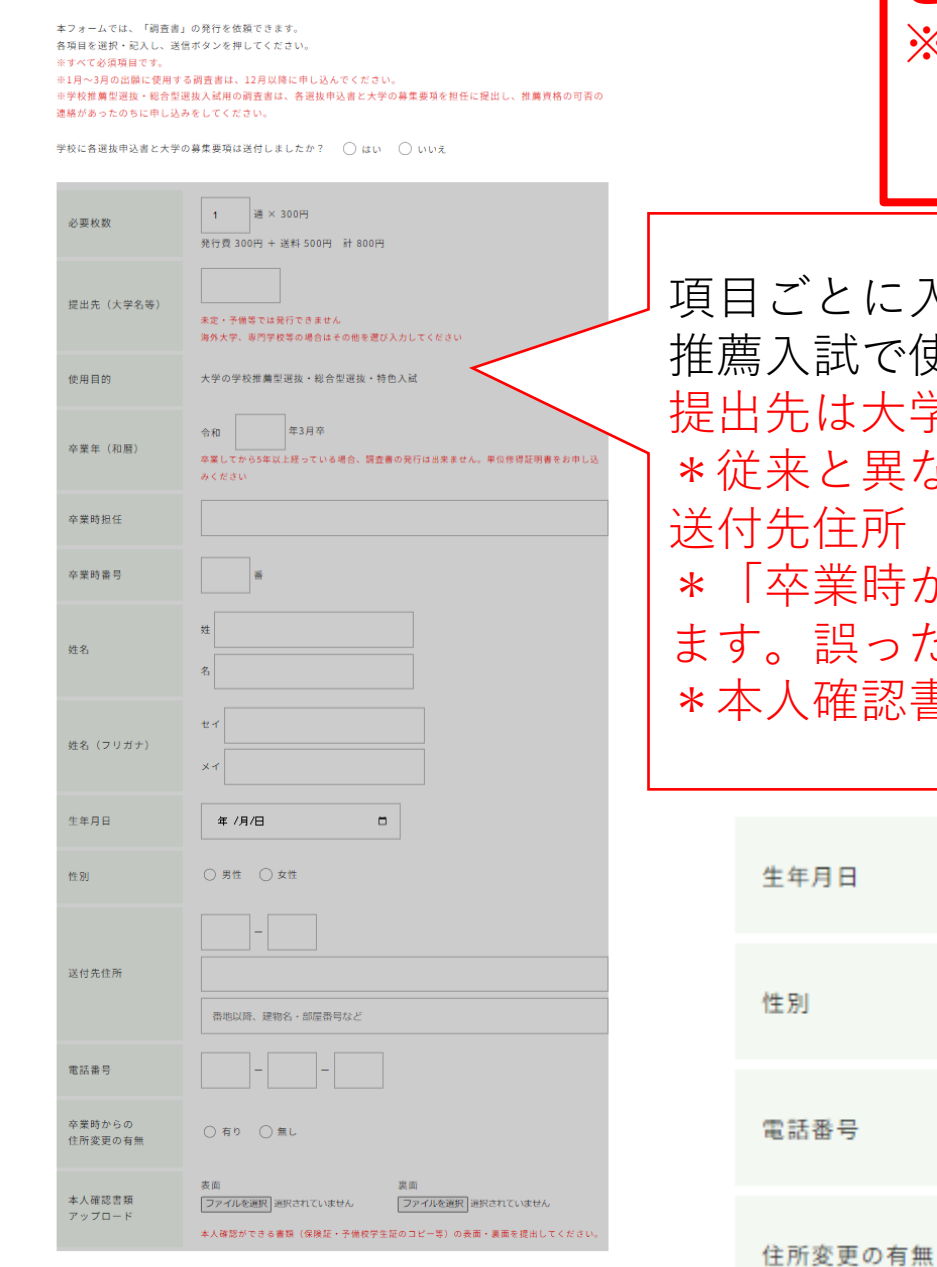

**このページは【学校推薦型選抜・総合型選抜】向けのやり方です。** ※**学校推薦型選抜・総合型選抜入試用の調査書は、各選抜申込書と大学 の募集要項を担任に提出し、推薦資格の可否の連絡があったのちに 申し込みをしてください。**

こ入力を行ってください。 推薦入試で使うものしか申込みできません。 提出先は大学名と**学部・学科**までいれてください。 <sub>星なり、現金書留で学校へ送るという作業はなくなりました。そのため、</sub> 送付先住所(建物・部屋番まで)を正しく入力してください。 #からの住所変更の有無」は調査書を発行する上で確認する必要があり ます。誤った情報の場合、無効となる場合があります。 忍書類は両面ともアップロードしてください。

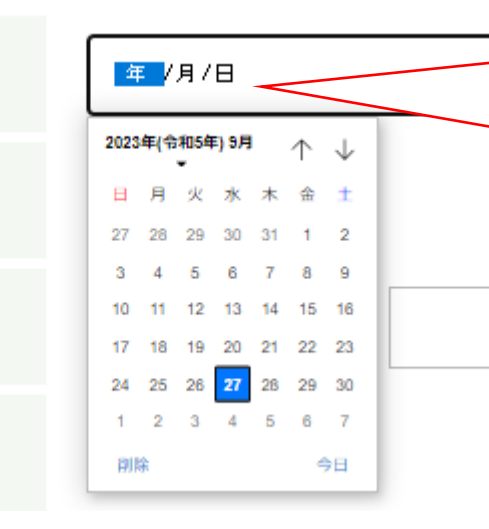

生年月日のカレンダーは左上黒字の 部分を押すとスムーズに西暦の変更 が行えます。

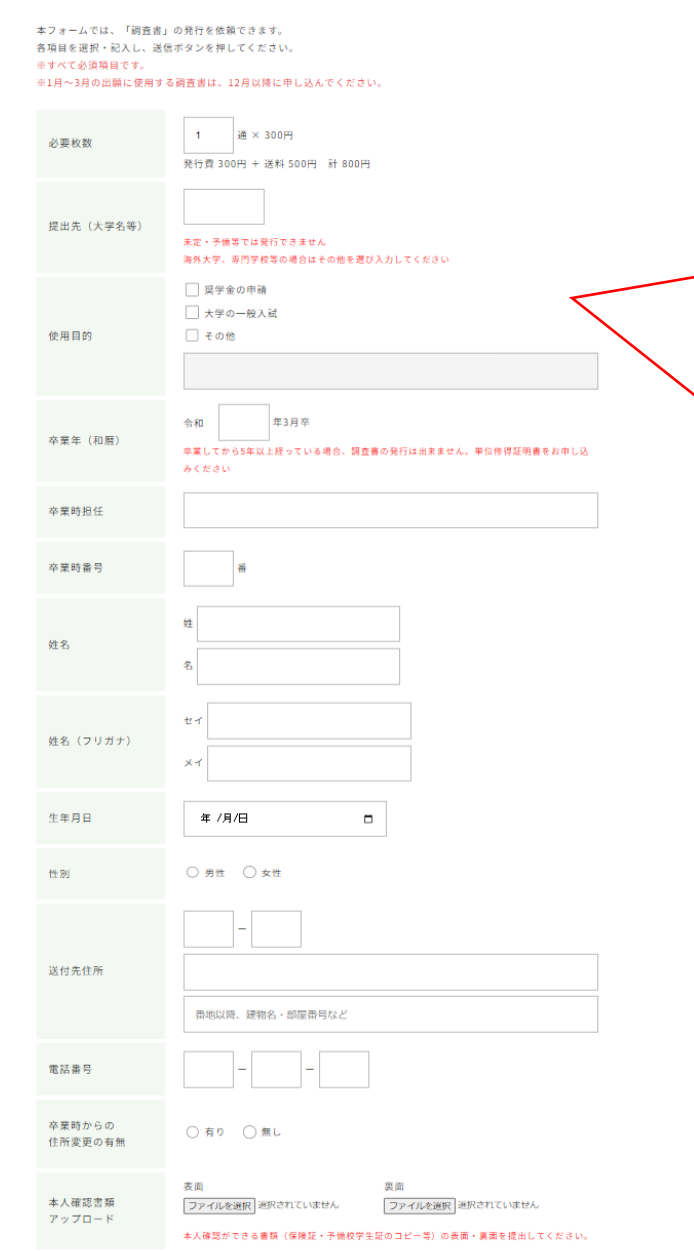

## **このページは【一般入試・奨学金】向けのやり方です。**

※**1月~3月の出願**に使用する調査書は、**12月1日以降に**申し込みを してください。

項目ごとに入力を行ってください。 通数に応じて大学の入力フォームが増えていきます。 提出先は大学名と**学部・学科**までいれてください。 \*奨学金の場合、日程を「その他」にし、「奨学金」と入力してください。 \*従来と異なり、現金書留で学校へ送るという作業はなくなりました。そのた め、送付先住所(建物・部屋番まで)を正しく入力してください。 \*「卒業時からの住所変更の有無」は調査書を発行する上で確認する必要があ ります。誤った情報の場合、無効となる場合があります。 \*本人確認書類は両面ともアップロードしてください。

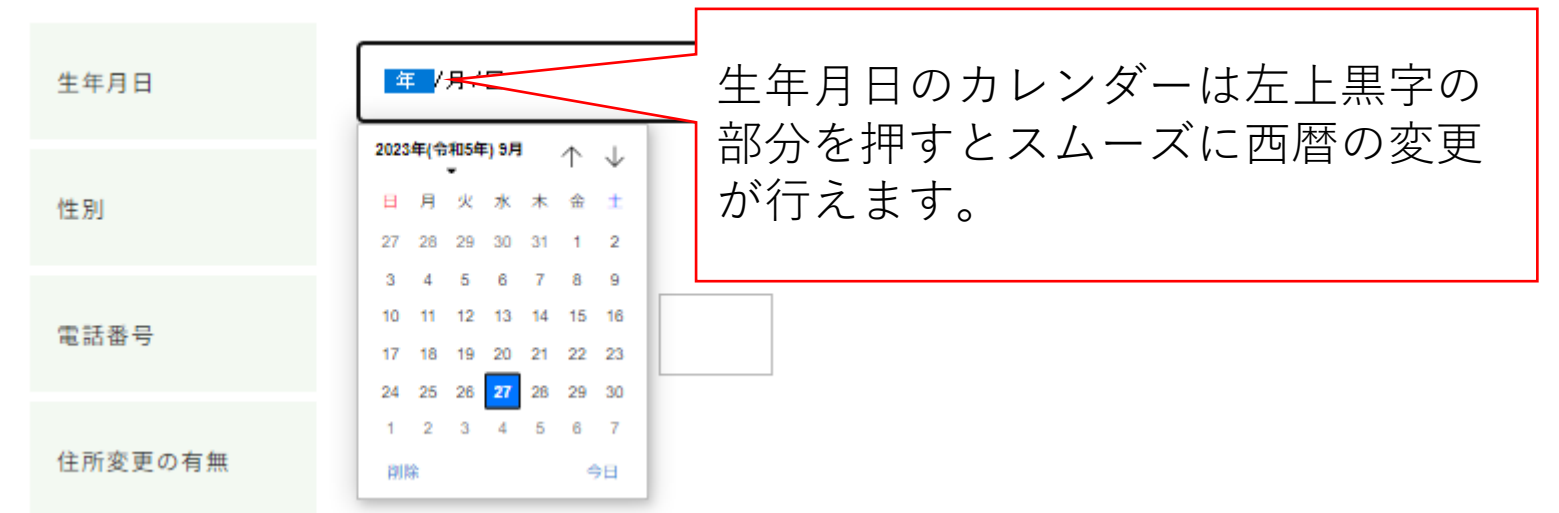

入力内容に間違いがないかを確認し、送信ボタンを押してください。

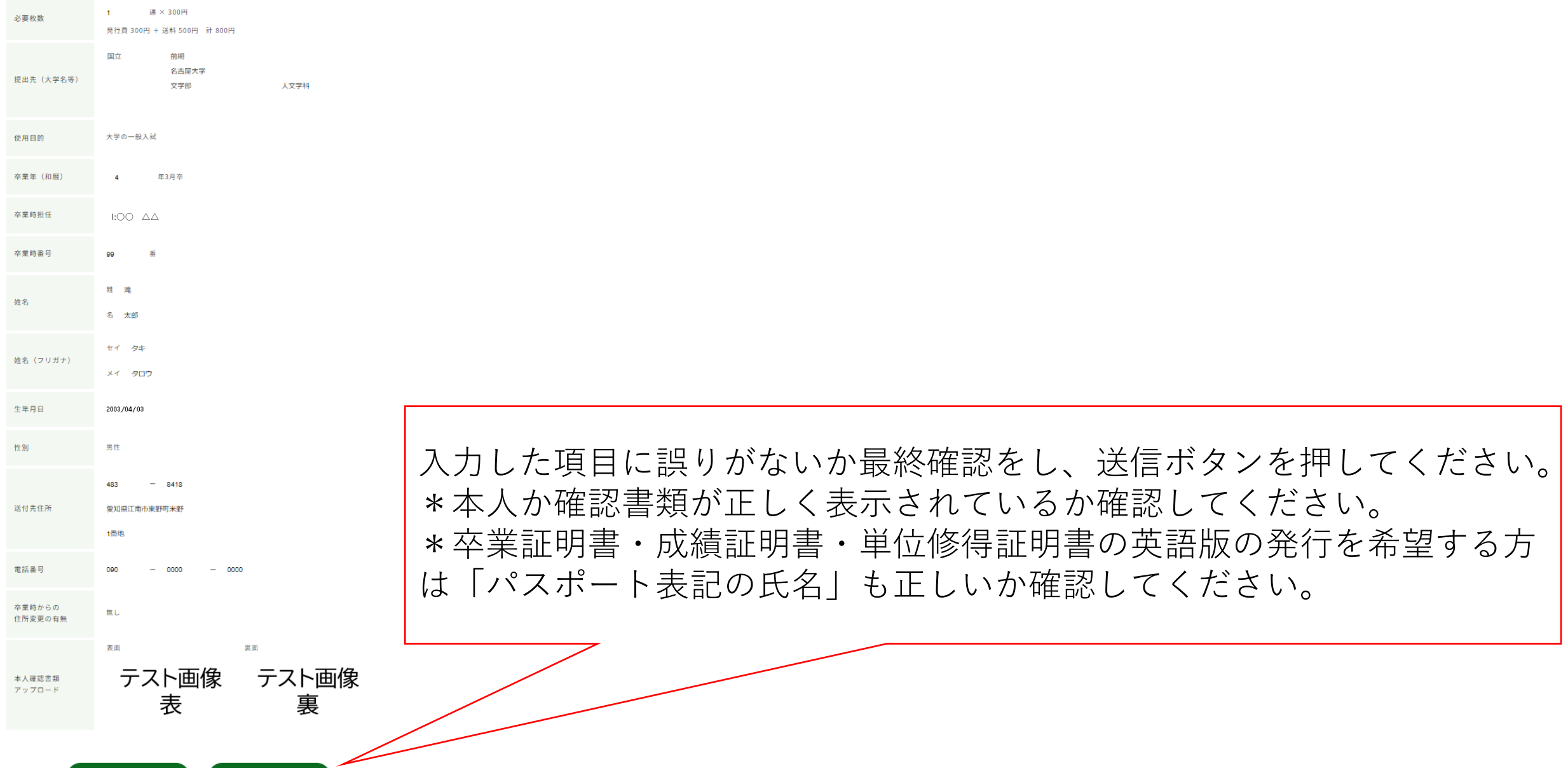

こうじょう 送信 いい

戻る

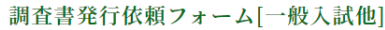

送信が完了いたしました。

本画面は念のため印刷・保存をしてください。続けて決済を行って下さい。

下記のボタンから支払いシステムへ接続し、支払いを完了してください。

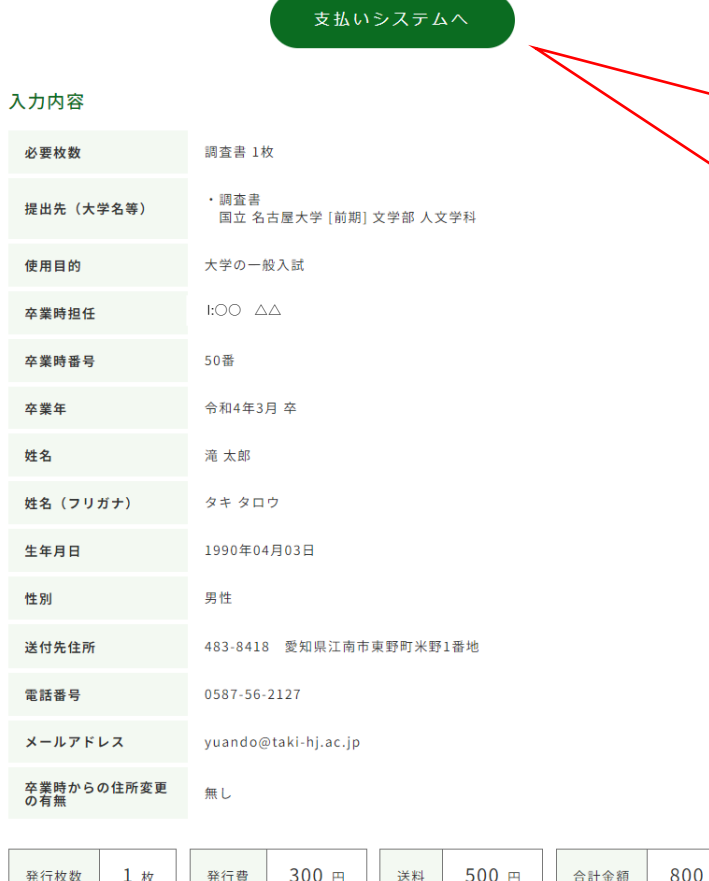

令和6年4月より調査書発行システムが変更となりました。従来と異なり、申込用紙や本人確認書類、発行手数料を現る 書留で学校へ送る作業はありません。決済完了ボタンを押したら申請作業は終了です。準備ができ次第、発送いたしま  $\overline{\sigma}$ .

支払いシステムへ飛び、決済を行ってください。 書類は学校から「送付先住所」へ送付します。 発行まで2週間ほどかかります。 \*推薦入試向けの調査書発行依頼の方は、ここでは 決済を行いません。後日決済URLをメールにて お知らせしますので、そのままお待ちください。

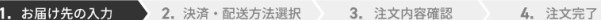

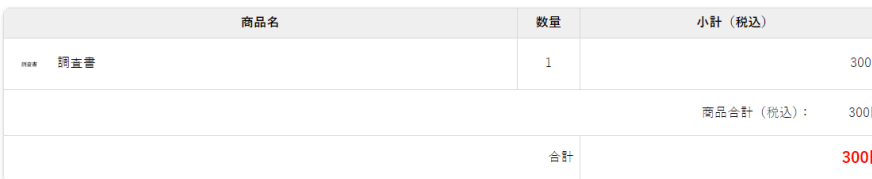

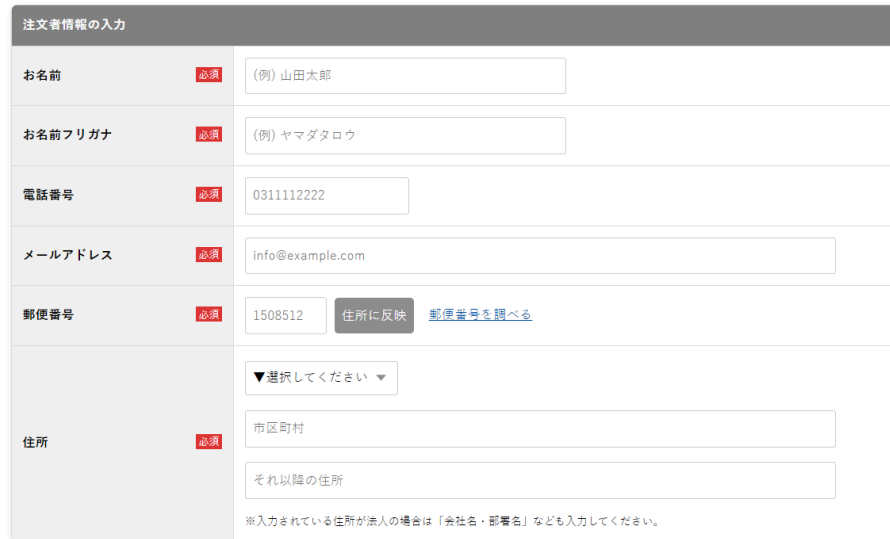

#### お届け先の入力

● 注文者の住所にお届けする ○ 新しいお届け先を入力する

![](_page_10_Picture_31.jpeg)

## 必要事項を入力して決済を完了してください。 決済方法は、当面クレジットカードのみです。 5月頃よりコンビニ決済も利用可能です。 配送希望日は何もせずにそのまま進めてください。

#### 個人情報の取り扱いについてに同意の上、次へ進んでください。

![](_page_10_Picture_32.jpeg)

![](_page_11_Figure_0.jpeg)